# **Inspiron 5406 2-in-1**

Setup and Specifications

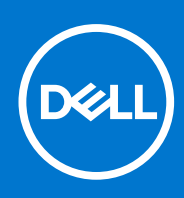

**Regulatory Model: P126G Regulatory Type: P126G004 February 2021 Rev. A01**

## Notes, cautions, and warnings

**NOTE:** A NOTE indicates important information that helps you make better use of your product.

**CAUTION: A CAUTION indicates either potential damage to hardware or loss of data and tells you how to avoid the problem.**

**WARNING: A WARNING indicates a potential for property damage, personal injury, or death.**

© 2020-2021 Dell Inc. or its subsidiaries. All rights reserved. Dell, EMC, and other trademarks are trademarks of Dell Inc. or its subsidiaries. Other trademarks may be trademarks of their respective owners.

# **Contents**

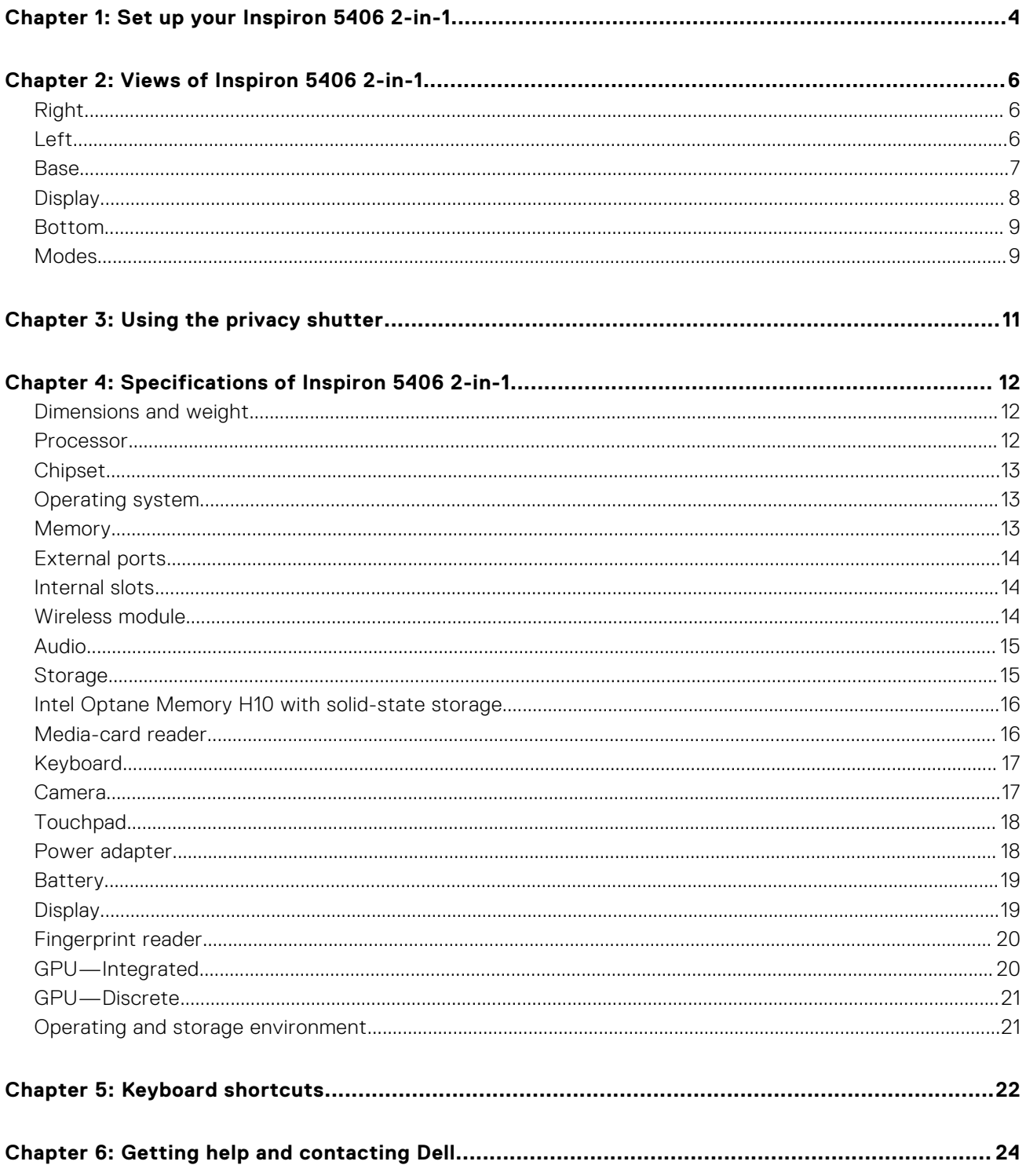

# **Set up your Inspiron 5406 2-in-1**

**1**

<span id="page-3-0"></span>**NOTE:** The images in this document may differ from your computer depending on the configuration you ordered.

1. Connect the power adapter and press the power button.

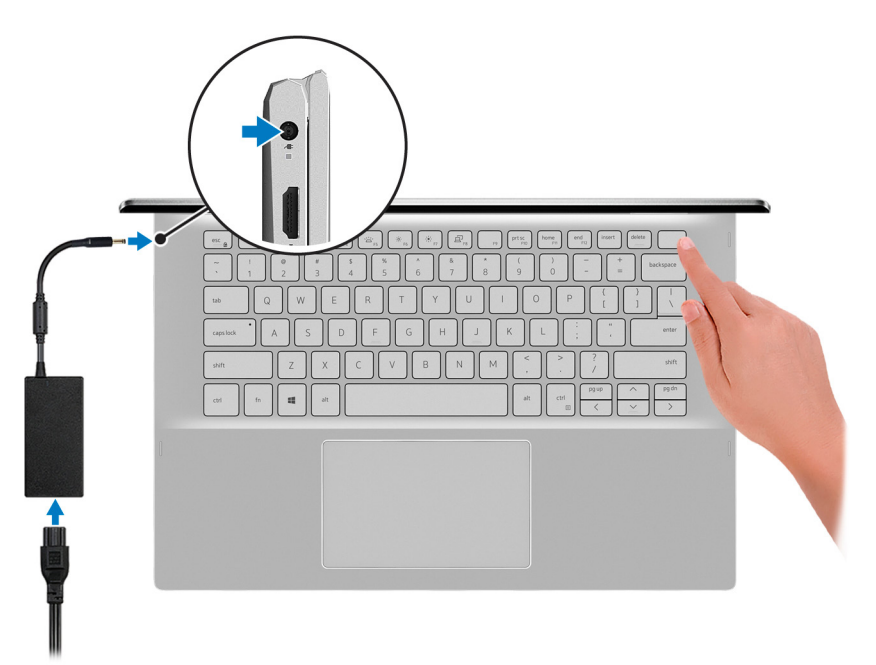

**NOTE:** The battery may go into power-saving mode during shipment to conserve charge on the battery. Ensure that the power adapter is connected to your computer when it is turned on for the first time.

2. Finish Windows setup.

Follow the on-screen instructions to complete the setup. When setting up, Dell recommends that you:

- Connect to a network for Windows updates.
- **(i)** NOTE: If connecting to a secured wireless network, enter the password for the wireless network access when prompted.
- If connected to the Internet, sign in with or create a Microsoft account. If not connected to the Internet, create an offline account.
- On the **Support and Protection** screen, enter your contact details.
- 3. Locate and use Dell apps from the Windows Start menu-Recommended.

## **Table 1. Locate Dell apps**

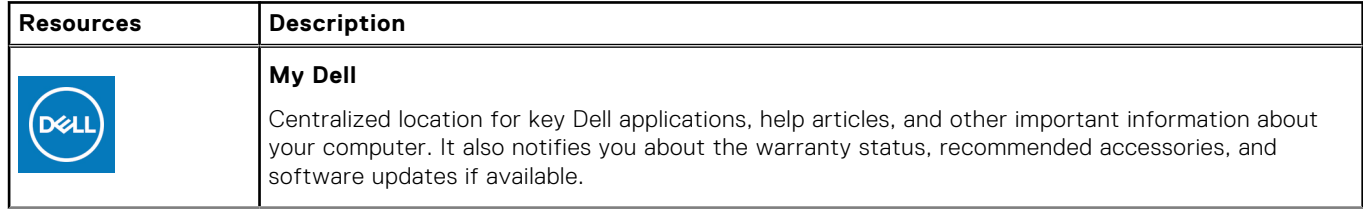

## **Table 1. Locate Dell apps (continued)**

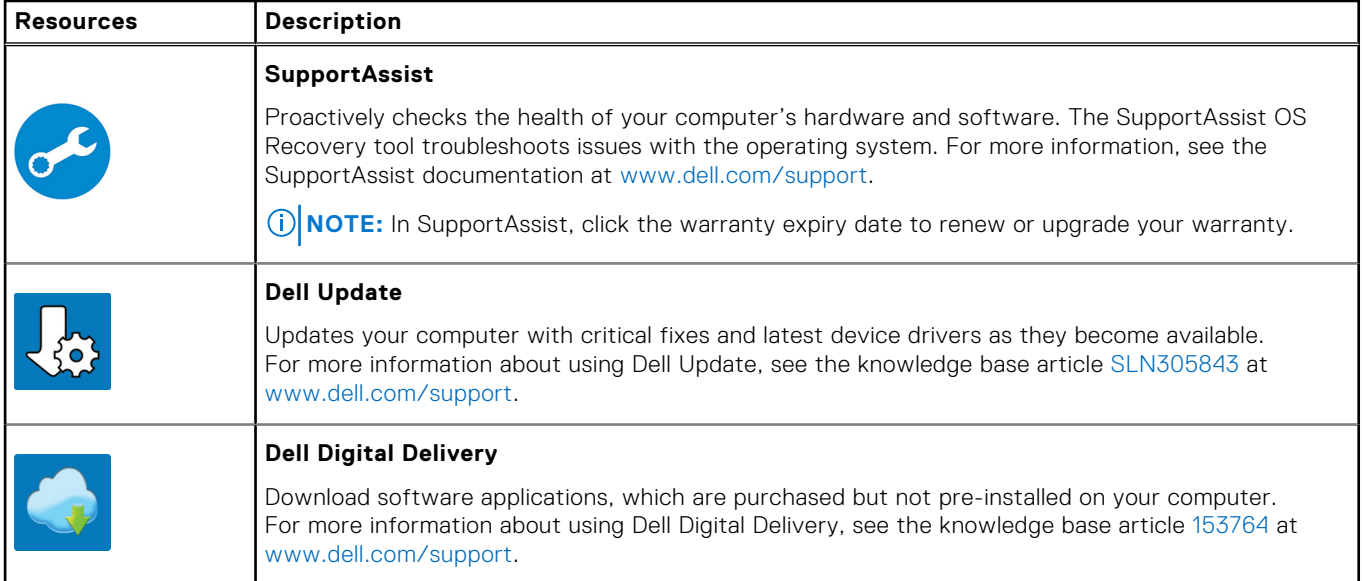

# **Views of Inspiron 5406 2-in-1**

# <span id="page-5-0"></span>**Right**

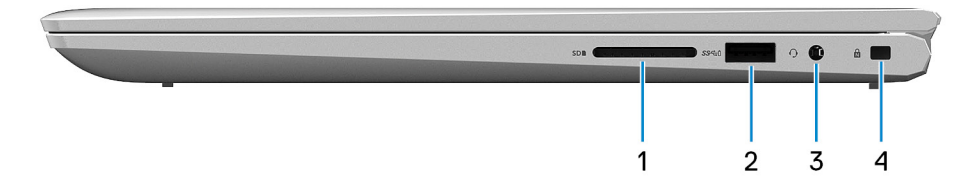

#### 1. **SD-card slot**

Reads from and writes to the SD card.

#### 2. **USB 3.2 Gen 1 port**

Connect peripherals such as external storage devices and printers. Provides data transfer speeds up to 5 Gbps.

#### 3. **Headset port**

Connect headphones or a headset (headphone and microphone combo).

#### 4. **Security-cable slot (wedge-shaped)**

Connect a security cable to prevent unauthorized movement of your computer.

## **Left**

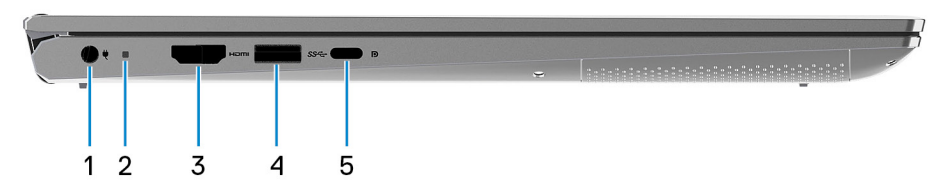

#### 1. **Power-adapter port**

Connect a power adapter to provide power to your computer.

## 2. **Power and battery-status light**

Indicates the power state and battery state of the computer.

Solid white—Power adapter is connected and the battery is charging.

Solid amber—Battery charge is low or critical.

Off—Battery is fully charged.

#### 3. **HDMI port**

Connect to a TV or another HDMI-in enabled device. Provides video and audio output.

#### 4. **USB 3.2 Gen 1 port**

Connect peripherals such as external storage devices and printers. Provides data transfer speeds up to 5 Gbps.

### 5. **USB 3.2 Gen 2 (Type-C) port/DisplayPort**

<span id="page-6-0"></span>Connect peripherals such as external storage devices, printers, and external displays. Provides data transfer speeds up to 5 Gbps.

- **NOTE:** A USB Type-C to DisplayPort adapter (sold separately) is required to connect a DisplayPort device.
- **NOTE:** Connecting a USB Type-C power adapter to this port does not supply power to your computer and charge the  $\bigcirc$ battery. The USB Type-C port supplies power to your computer and charges the battery only if the Thunderbolt with Power Delivery feature is supported by your computer. To charge your computer, connect the power adapter to the correct port on your computer.

## **Base**

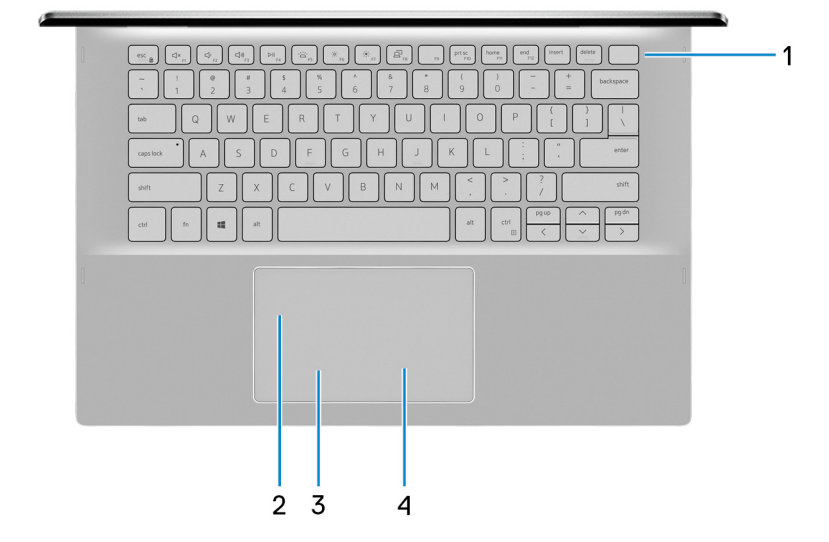

#### 1. **Power button with optional fingerprint reader**

Press to turn on the computer if it is turned off, in sleep state, or in hibernate state.

When the computer is turned on, press the power button to put the computer into sleep state; press and hold the power button for 10 seconds to force shut-down the computer.

If the power button has a fingerprint reader, place your finger on the power button to log in.

- **NOTE:** You can customize power-button behavior in Windows. For more information, see *Me and My Dell* at [www.dell.com/support/manuals](https://www.dell.com/support/manuals).
- **NOTE:** The power-status light on the power button is available only on computers without the fingerprint reader. Computers shipped with the fingerprint reader integrated on the power button will not have the power-status light on the power button.

**NOTE:** To reset the battery, press and hold the power button for 25 seconds.

### 2. **Touchpad**

Move your finger on the touchpad to move the mouse pointer. Tap to left-click and two finger tap to right-click.

### 3. **Left-click area**

Press to left-click.

### 4. **Right-click area**

Press to right-click.

# <span id="page-7-0"></span>**Display**

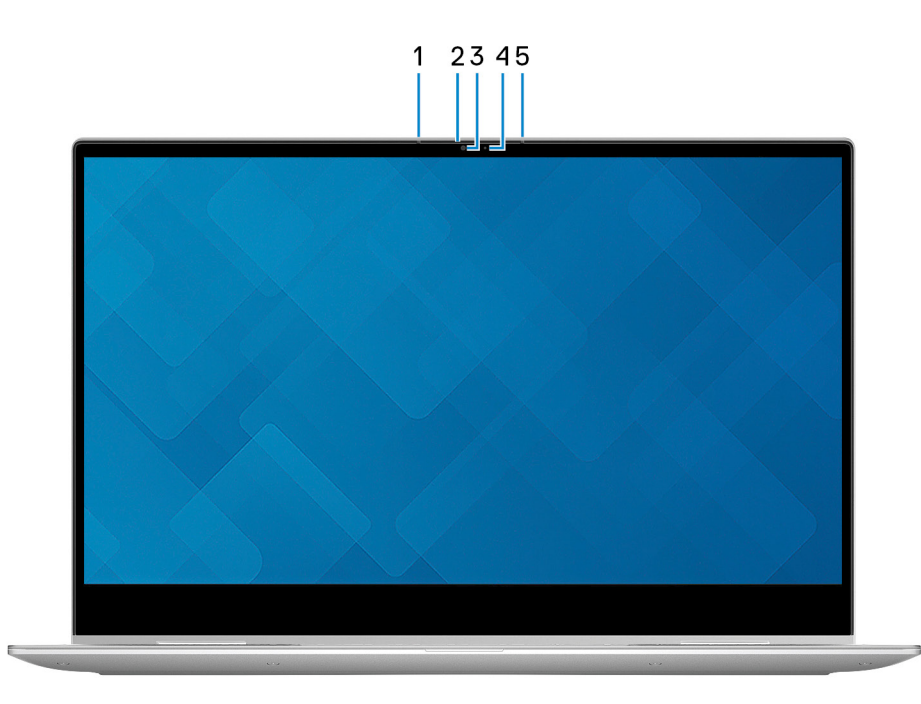

### 1. **Left microphone**

Provides digital sound input for audio recording and voice calls.

#### 2. **Privacy shutter**

Slide the privacy shutter to cover the camera lens and protect your privacy when the camera is not in use.

## 3. **Camera**

Enables you to video chat, capture photos, and record videos.

## 4. **Camera-status light**

Turns on when the camera is in use.

#### 5. **Right microphone**

Provides digital sound input for audio recording and voice calls.

## <span id="page-8-0"></span>**Bottom**

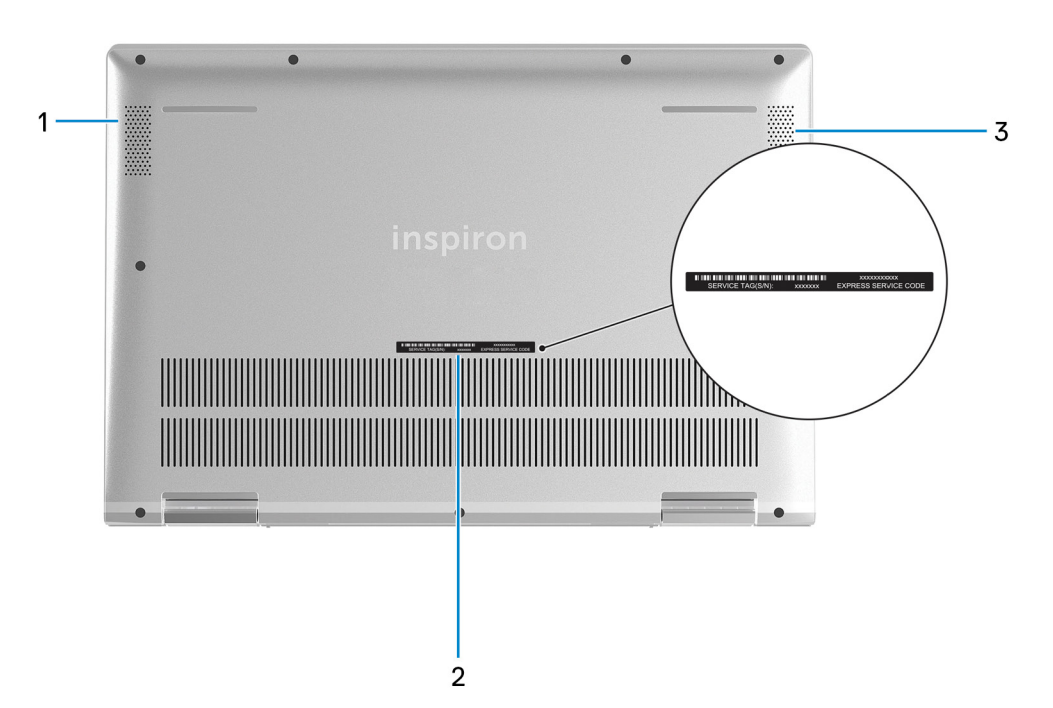

#### 1. **Left speaker**

Provides audio output.

#### 2. **Service Tag label**

The Service Tag is a unique alphanumeric identifier that enables Dell service technicians to identify the hardware components in your computer and access warranty information.

### 3. **Right speaker**

Provides audio output.

## **Modes**

## Notebook

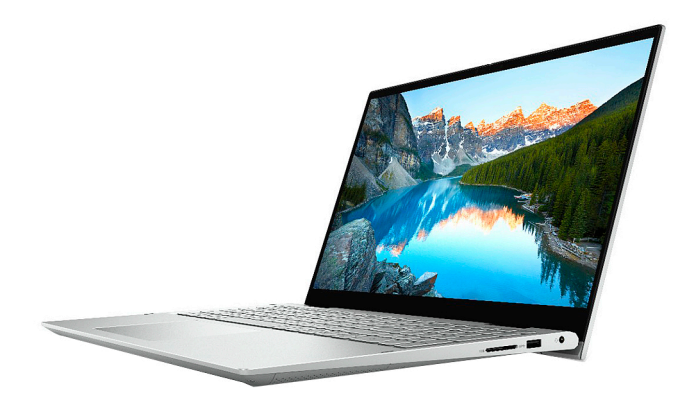

## Tablet

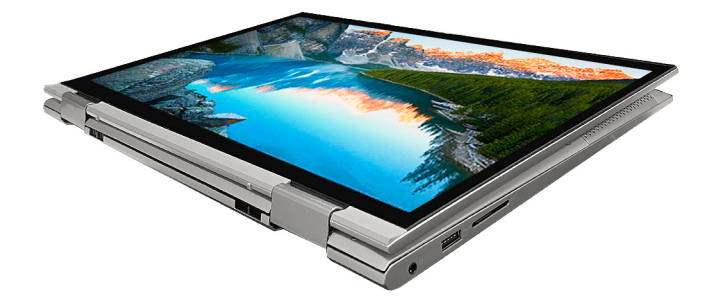

## **Stand**

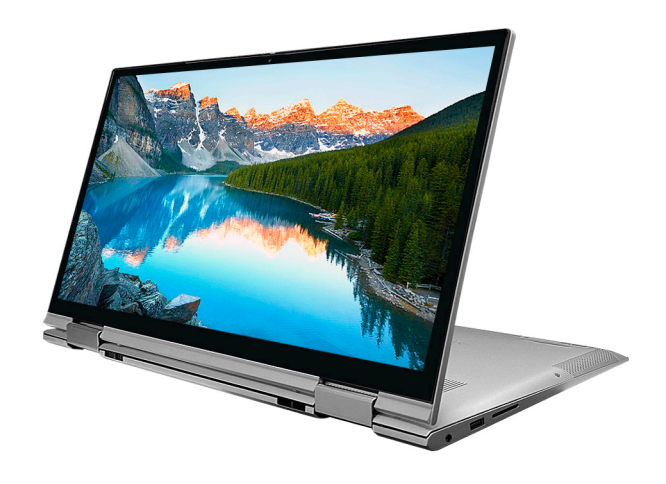

# Tent

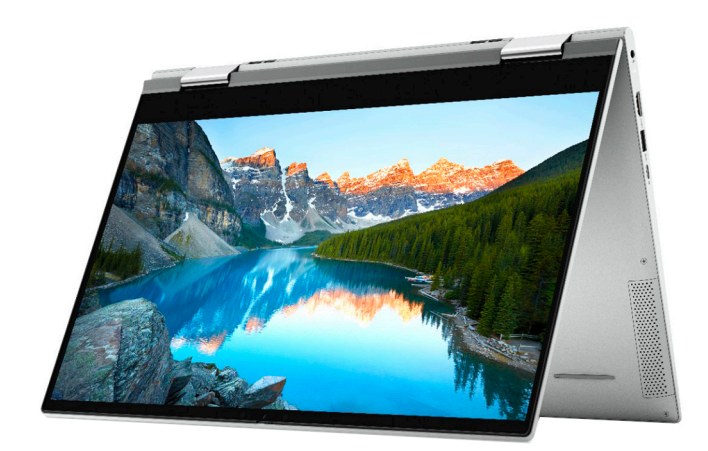

# **Using the privacy shutter**

<span id="page-10-0"></span>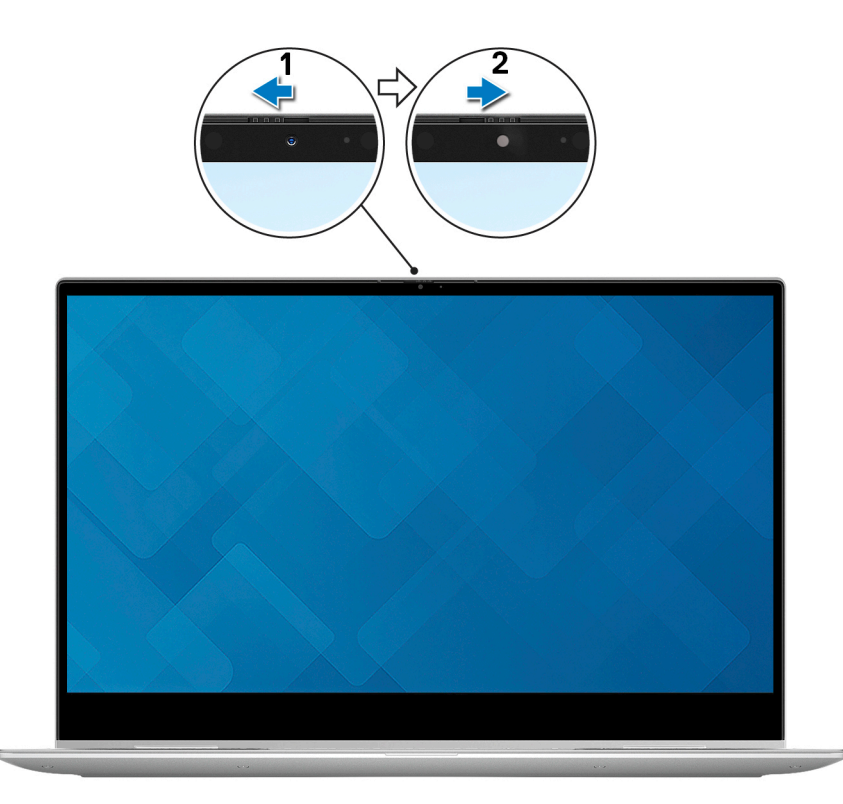

- 1. Slide the privacy shutter to the left to access the camera lens.
- 2. Slide the privacy shutter to the right to cover the camera lens.

# <span id="page-11-0"></span>**Specifications of Inspiron 5406 2-in-1**

# **Dimensions and weight**

The following table lists the height, width, depth, and weight of your Inspiron 5406 2-in-1.

#### **Table 2. Dimensions and weight**

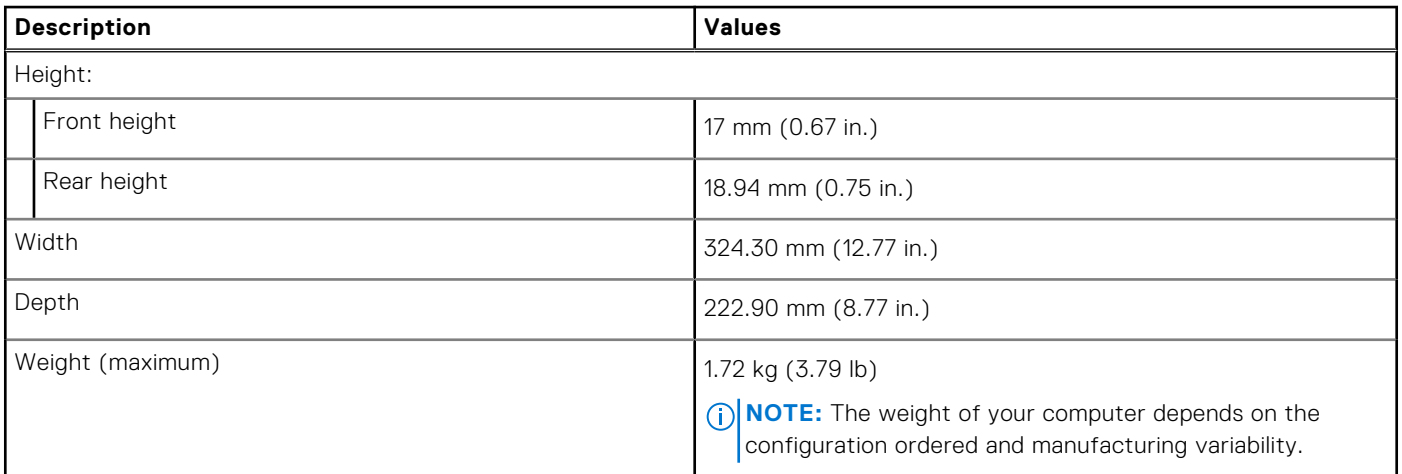

## **Processor**

The following table lists the details of the processors supported by your Inspiron 5406 2-in-1.

## **Table 3. Processor**

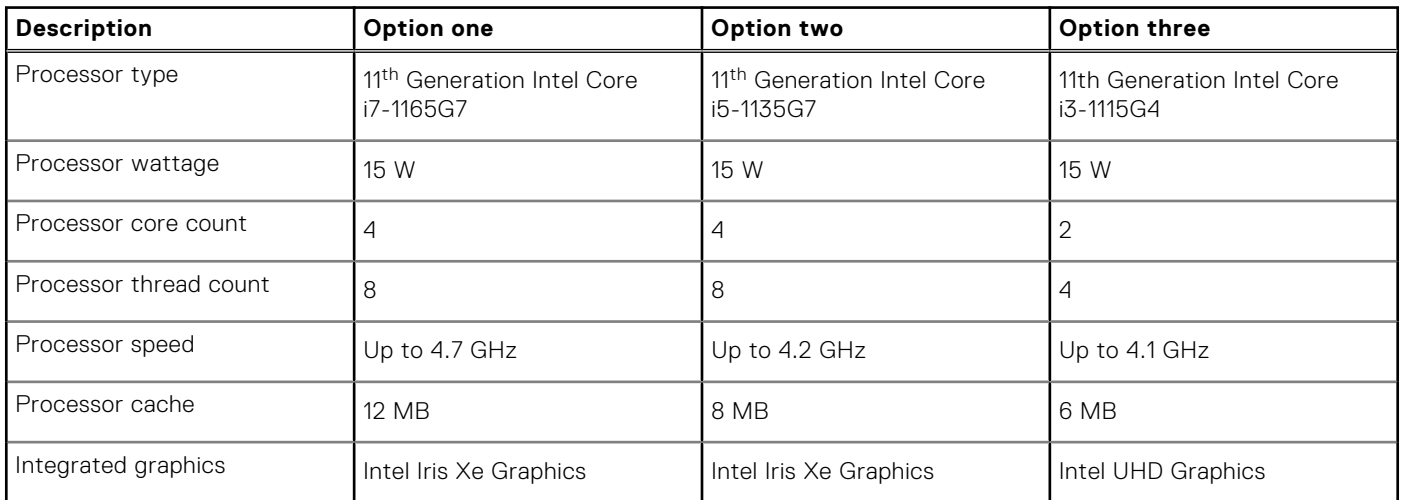

# <span id="page-12-0"></span>**Chipset**

The following table lists the details of the chipset supported by your Inspiron 5406 2-in-1.

## **Table 4. Chipset**

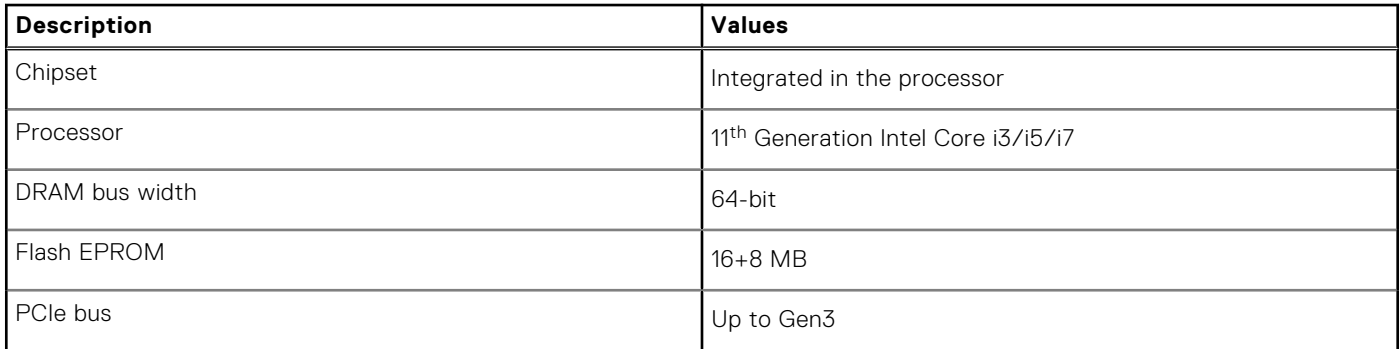

# **Operating system**

Your Inspiron 5406 2-in-1 supports the following operating systems:

- Windows 10 Professional (64-bit)
- Windows 10 Home (S mode)

# **Memory**

The following table lists the memory specifications of your Inspiron 5406 2-in-1.

## **Table 5. Memory specifications**

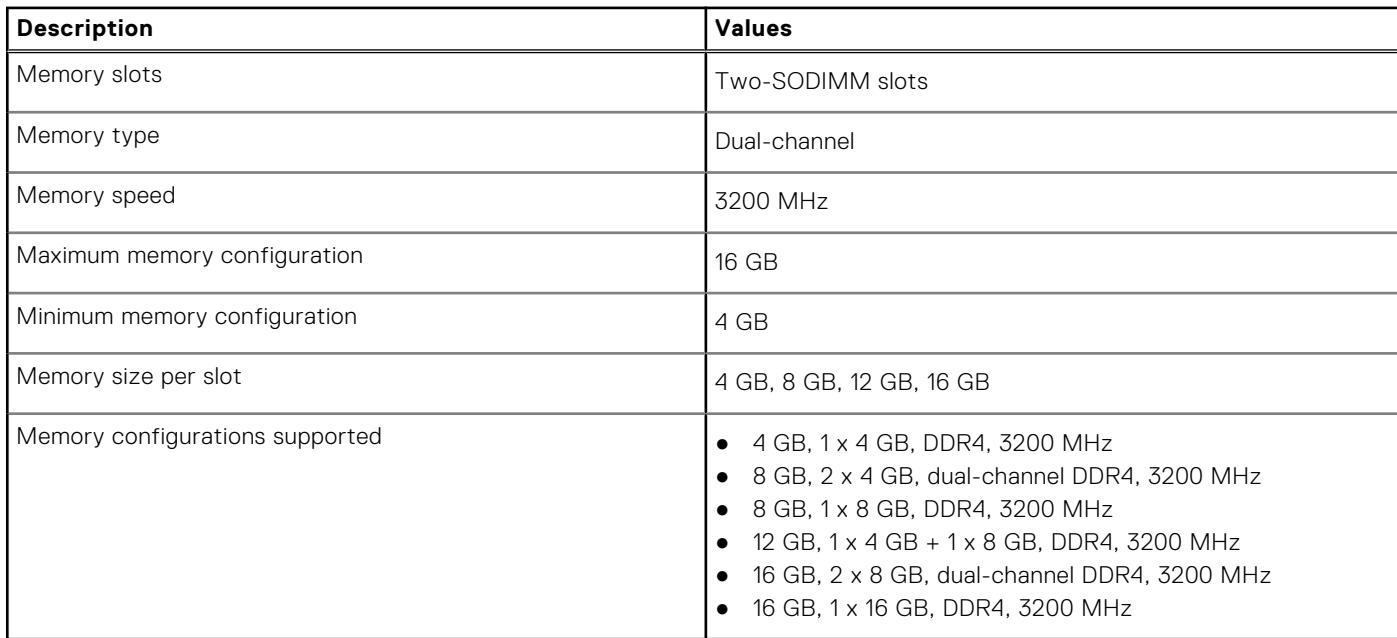

# <span id="page-13-0"></span>**External ports**

The following table lists the external ports on your Inspiron 5406 2-in-1.

## **Table 6. External ports**

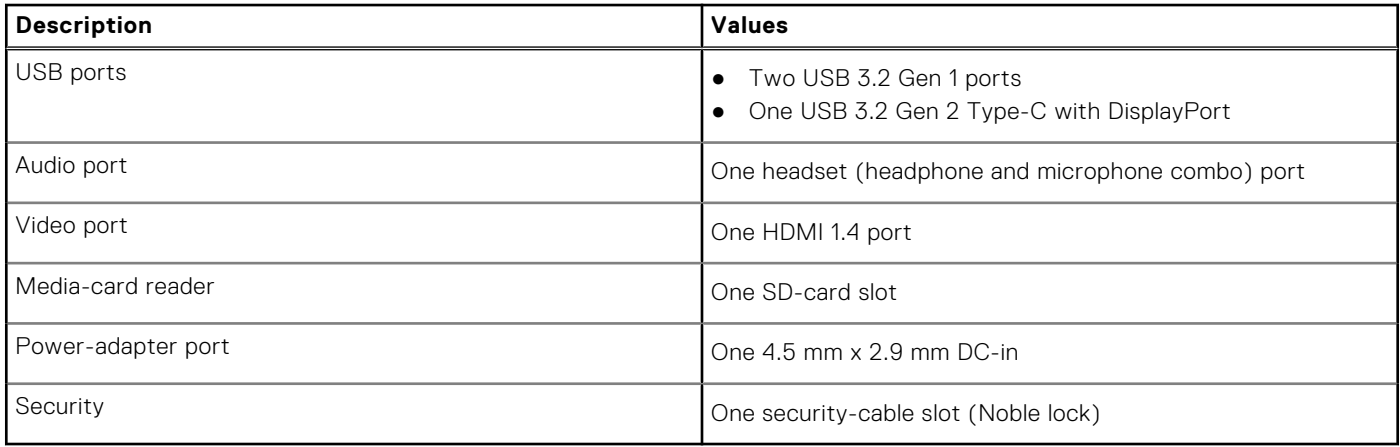

# **Internal slots**

The following table lists the internal slots of your Inspiron 5406 2-in-1.

## **Table 7. Internal slots**

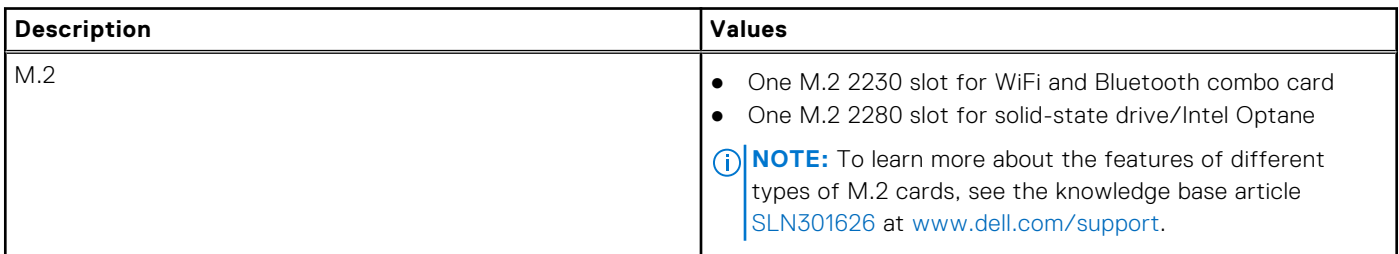

# **Wireless module**

The following table lists the Wireless Local Area Network (WLAN) module specifications of your Inspiron 5406 2-in-1.

### **Table 8. Wireless module specifications**

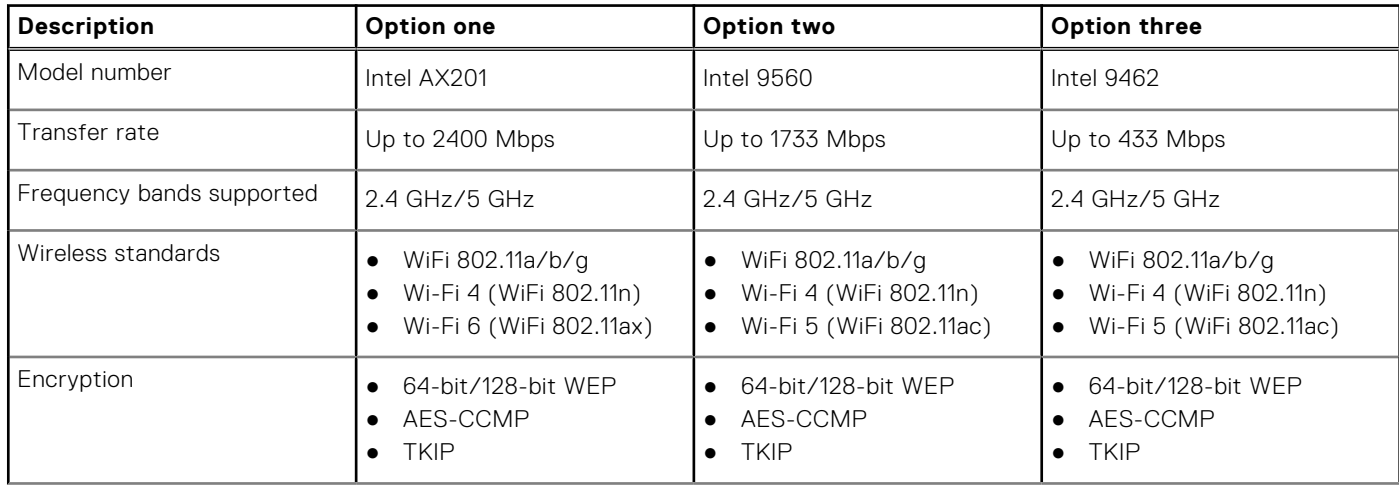

## <span id="page-14-0"></span>**Table 8. Wireless module specifications (continued)**

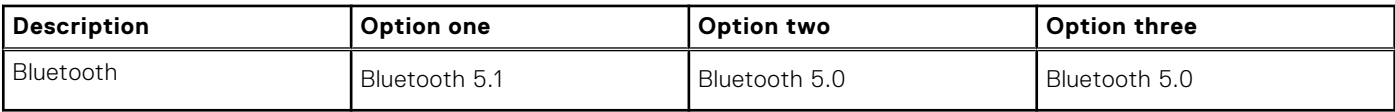

# **Audio**

The following table lists the audio specifications of your Inspiron 5406 2-in-1.

### **Table 9. Audio specifications**

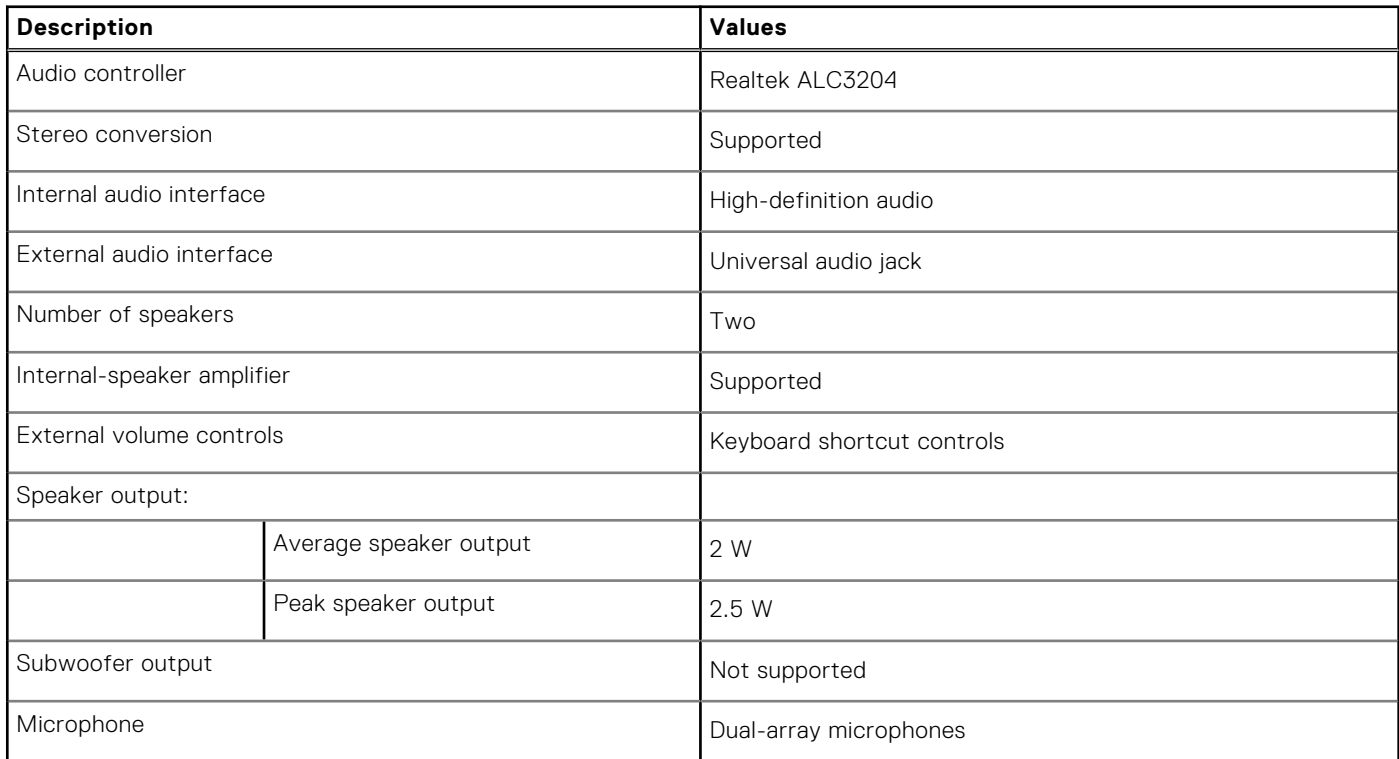

# **Storage**

This section lists the storage options on your Inspiron 5406 2-in-1.

Your Inspiron 5406 2n1 supports one of the following storage configurations:

- One M.2 2230/2280 PCIe/NVMe solid-state drive
- One M.2 2280 PCIe/NVMe solid-state drive Intel Optane

#### **Table 10. Storage specifications**

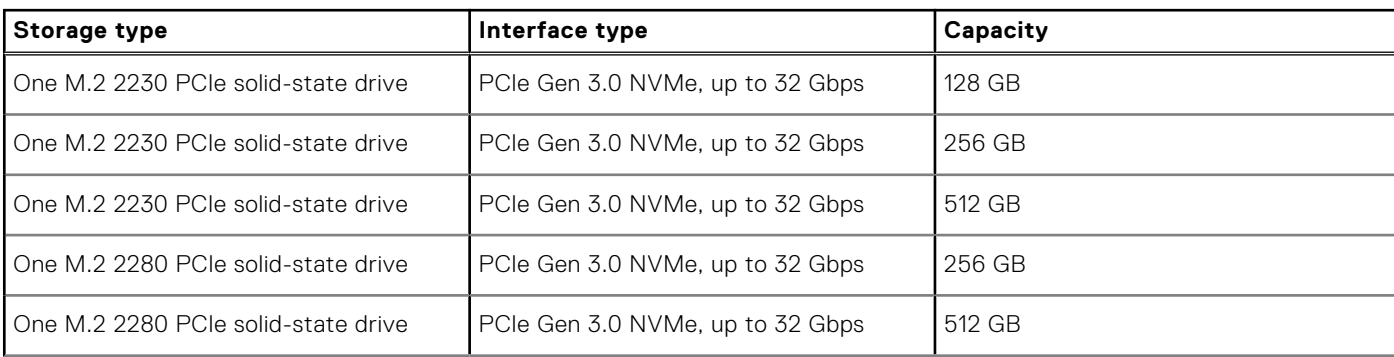

### <span id="page-15-0"></span>**Table 10. Storage specifications (continued)**

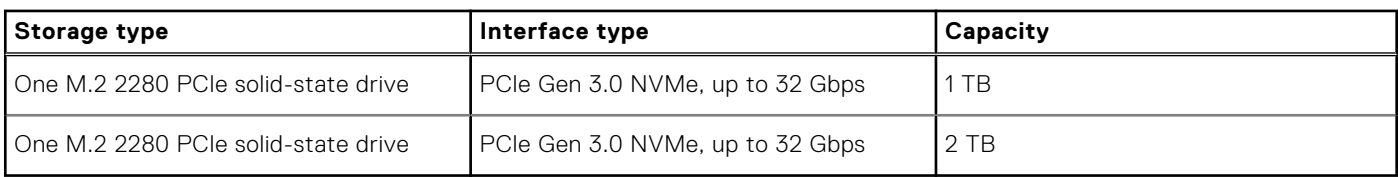

# **Intel Optane Memory H10 with solid-state storage**

Intel Optane Memory technology utilizes 3D XPoint memory technology and functions as a non-volatile storage cache/ accelerator and/or storage device depending on the Intel Optane Memory installed in your computer.

Intel Optane Memory H10 with solid-state storage functions as both a non-volatile storage cache/accelerator (enabling enhanced read/write speeds for hard-drive storage) and a solid-state storage solution. It neither replaces nor adds to the memory (RAM) installed on your computer.

#### **Table 11. Intel Optane Memory H10 with solid-state storage specifications**

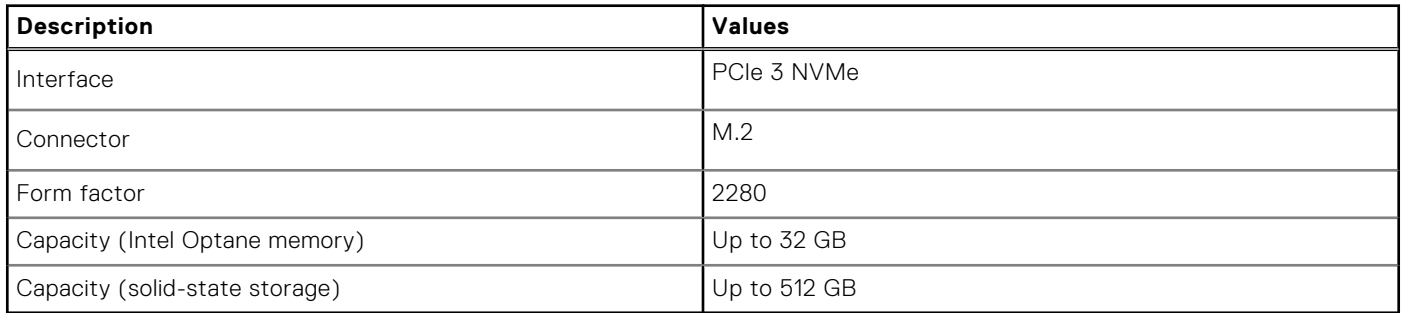

**NOTE:** Intel Optane Memory H10 with solid-state storage is supported on computers that meet the following requirements:

- 9<sup>th</sup> Generation or higher Intel Core i3/i5/i7 processors
- Windows 10 64-bit version or higher (Anniversary Update)
- Intel Rapid Storage Technology driver version 15.9.1.1018 or higher

# **Media-card reader**

The following table lists the media cards supported by your Inspiron 5406 2-in-1.

#### **Table 12. Media-card reader specifications**

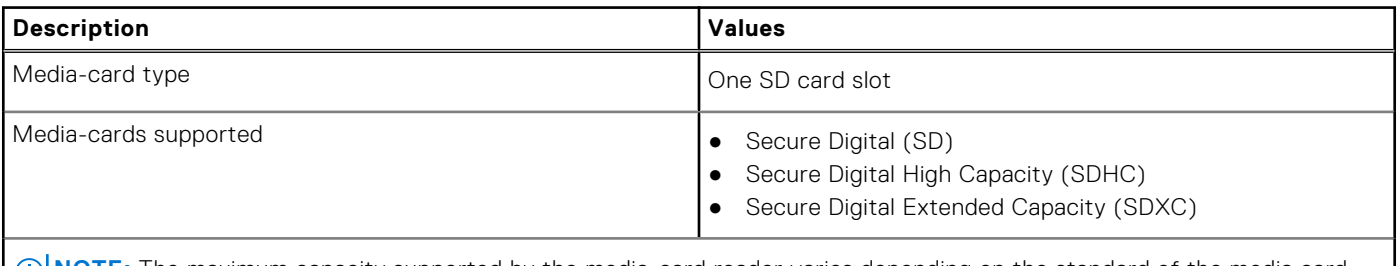

**NOTE:** The maximum capacity supported by the media-card reader varies depending on the standard of the media card installed in your computer.

# <span id="page-16-0"></span>**Keyboard**

The following table lists the keyboard specifications of your Inspiron 5406 2-in-1.

## **Table 13. Keyboard specifications**

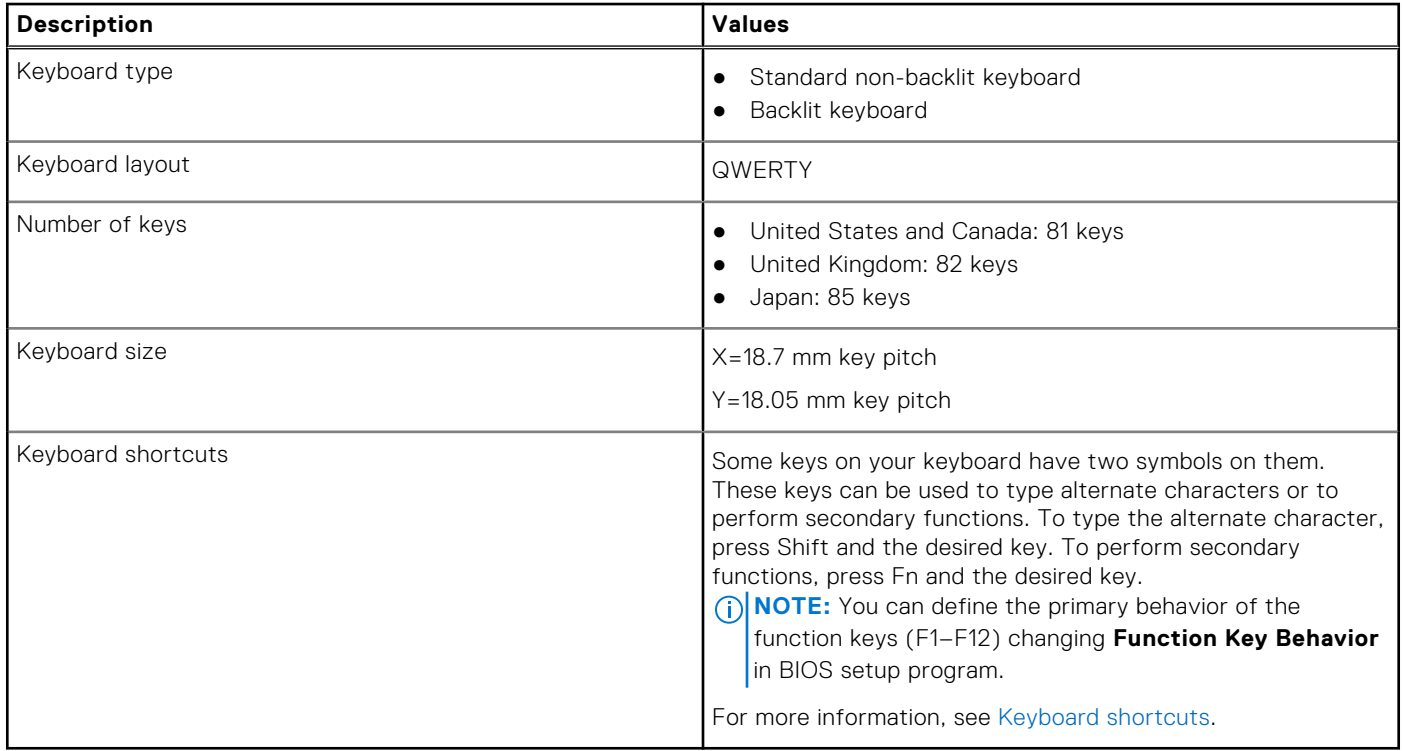

# **Camera**

The following table lists the camera specifications of your Inspiron 5406 2-in-1.

## **Table 14. Camera specifications**

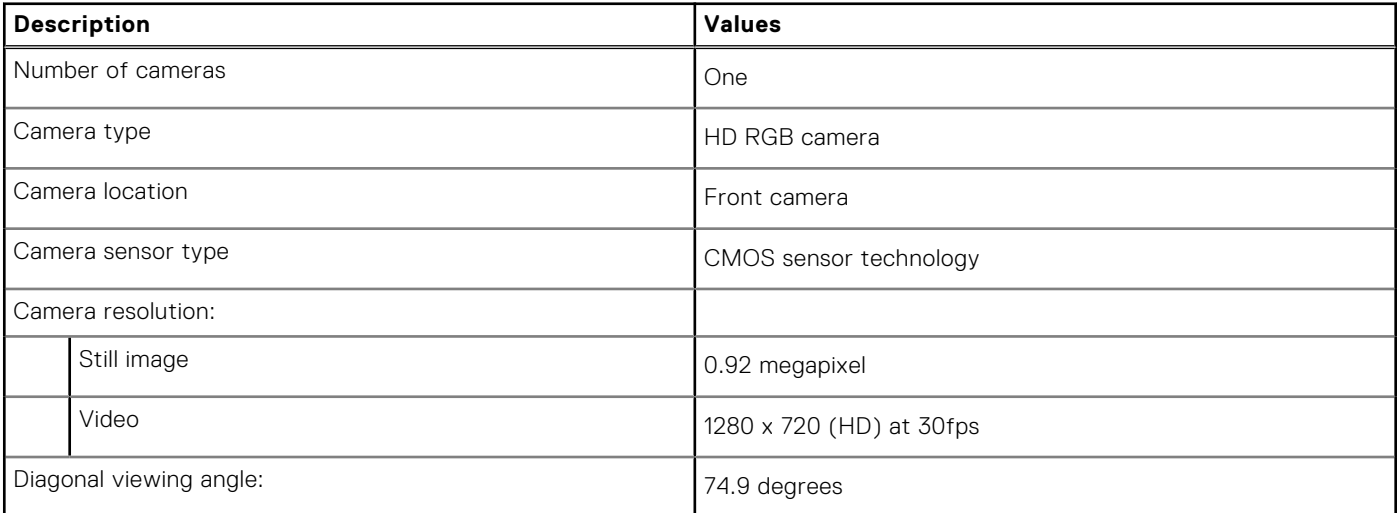

# <span id="page-17-0"></span>**Touchpad**

The following table lists the touchpad specifications of your Inspiron 5406 2-in-1.

## **Table 15. Touchpad specifications**

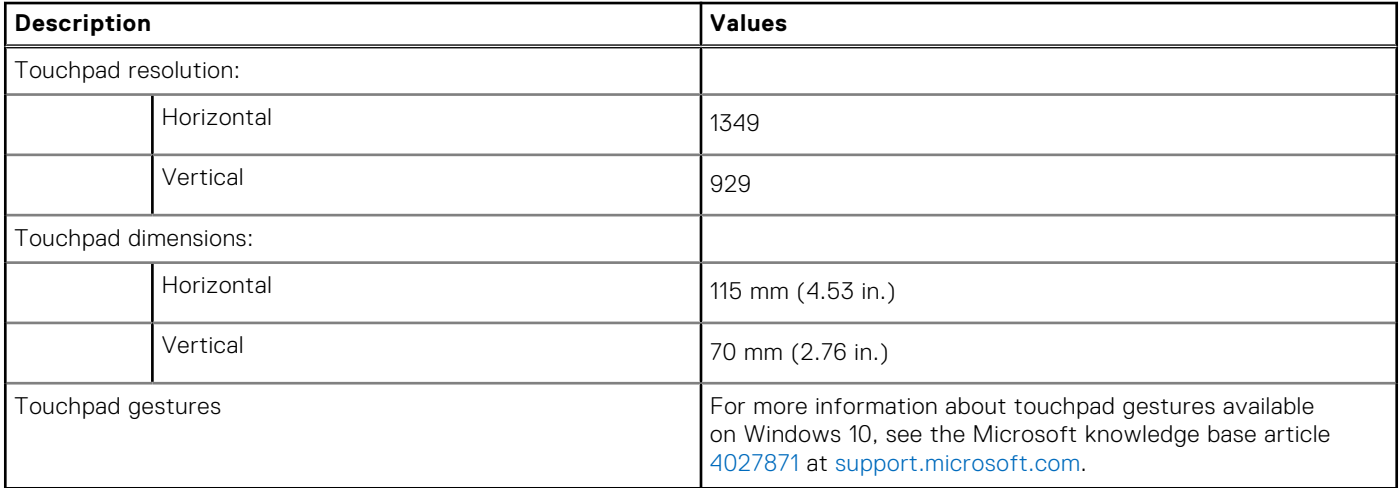

# **Power adapter**

The following table lists the power adapter specifications of your Inspiron 5406 2-in-1.

## **Table 16. Power adapter specifications**

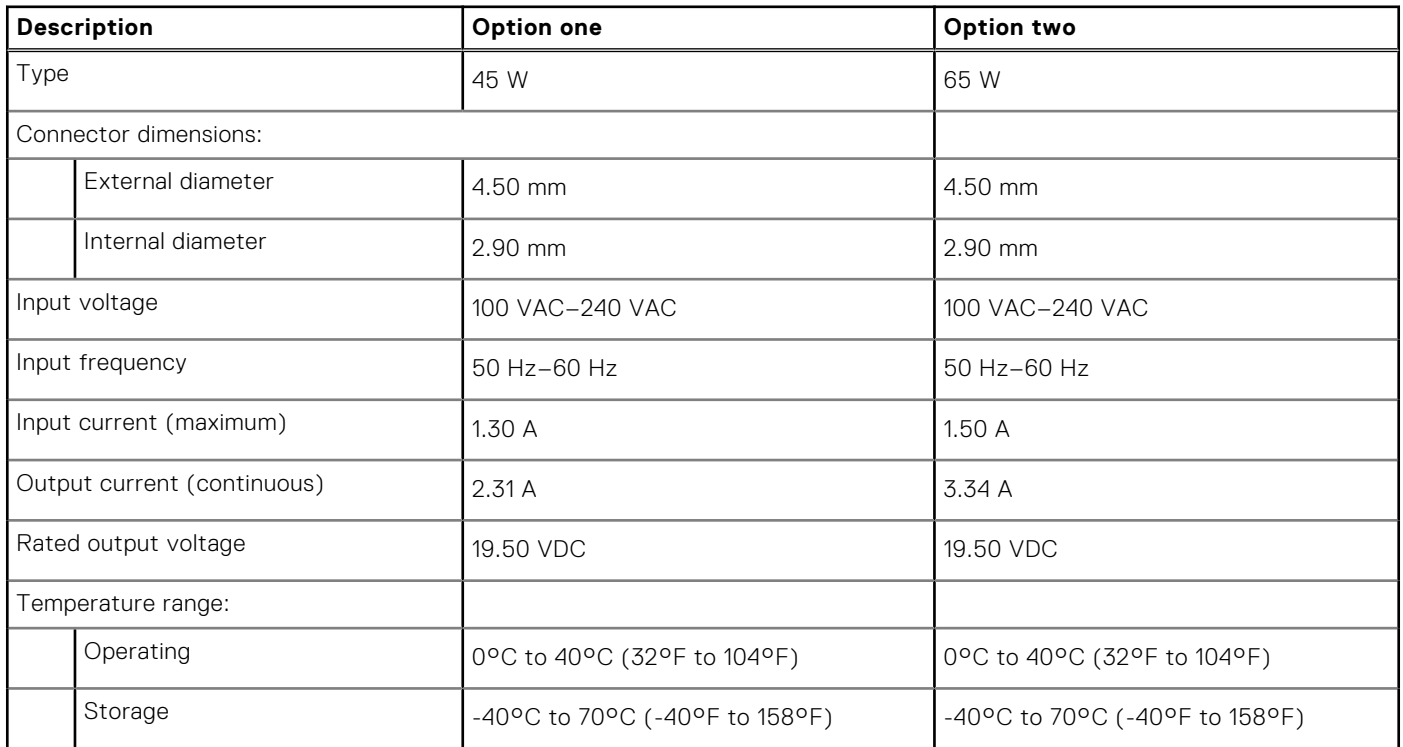

# <span id="page-18-0"></span>**Battery**

The following table lists the battery specifications of your Inspiron 5406 2-in-1.

## **Table 17. Battery specifications**

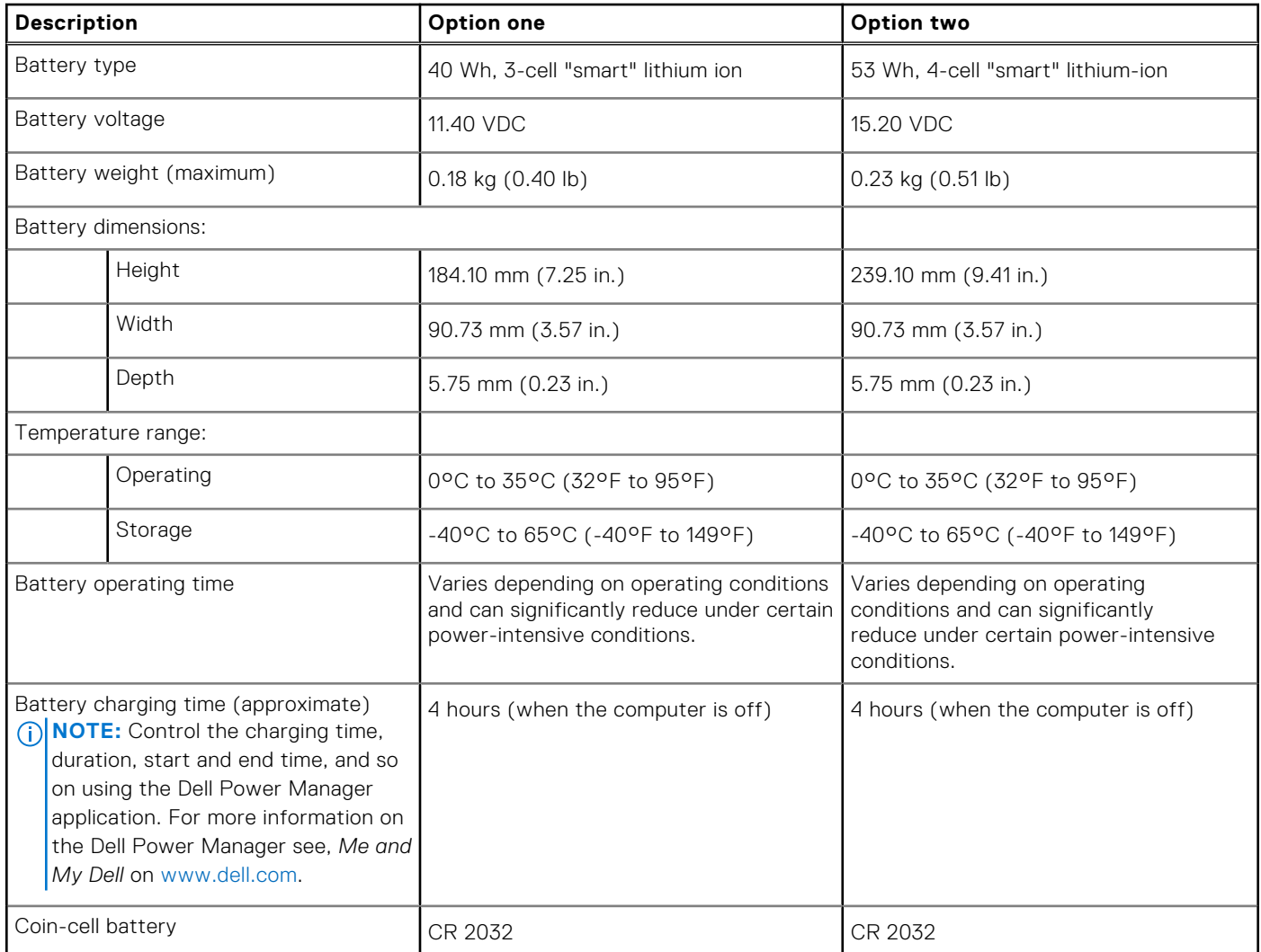

# **Display**

The following table lists the display specifications of your Inspiron 5406 2-in-1.

## **Table 18. Display specifications**

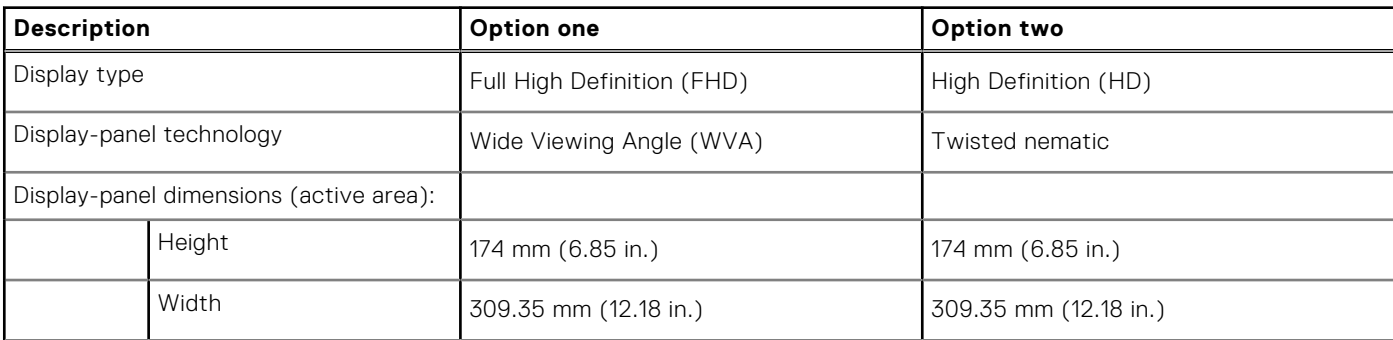

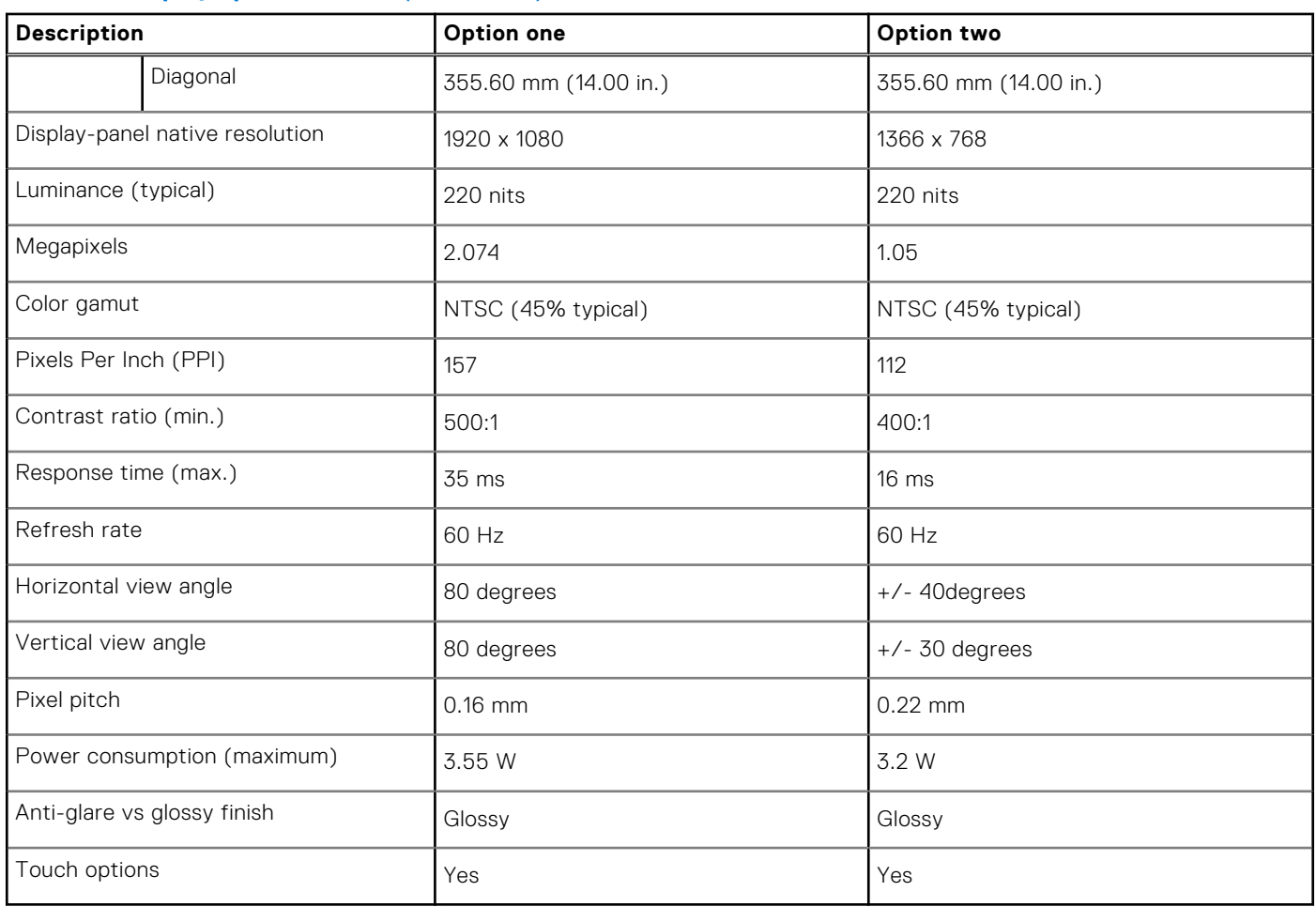

## <span id="page-19-0"></span>**Table 18. Display specifications (continued)**

# **Fingerprint reader**

The following table lists the fingerprint-reader specifications of your Inspiron 5406 2-in-1.

## **Table 19. Fingerprint reader specifications**

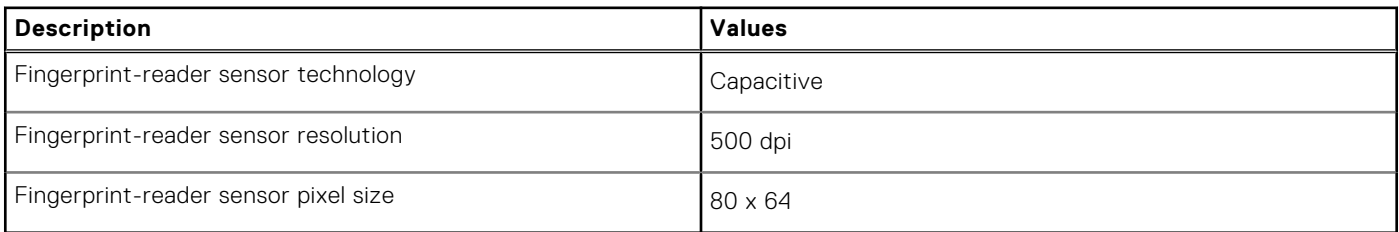

# **GPU—Integrated**

The following table lists the specifications of the integrated Graphics Processing Unit (GPU) supported by your Inspiron 5406 2-in-1.

## **Table 20. GPU—Integrated**

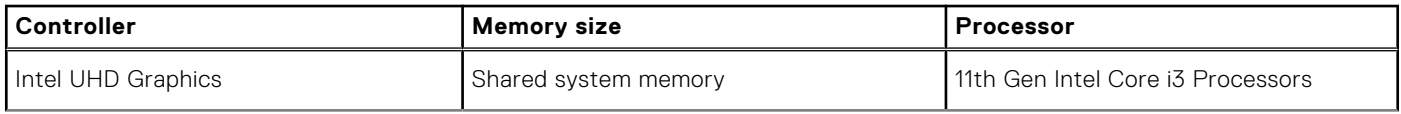

## <span id="page-20-0"></span>**Table 20. GPU—Integrated (continued)**

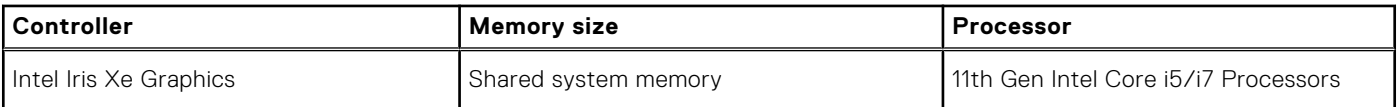

# **GPU—Discrete**

The following table lists the specifications of the discrete Graphics Processing Unit (GPU) supported by your Inspiron 5406 2-in-1.

#### **Table 21. GPU—Discrete**

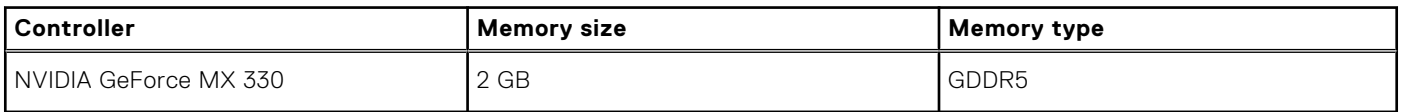

# **Operating and storage environment**

This table lists the operating and storage specifications of your Inspiron 5406 2-in-1.

**Airborne contaminant level:** G1 as defined by ISA-S71.04-1985

#### **Table 22. Computer environment**

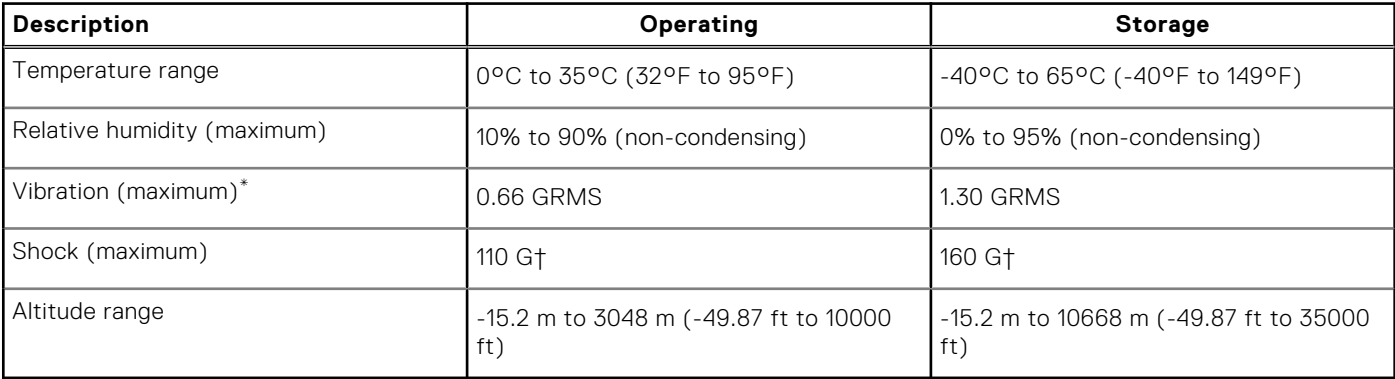

\* Measured using a random vibration spectrum that simulates user environment.

† Measured using a 2 ms half-sine pulse when the hard drive is in use.

# **Keyboard shortcuts**

<span id="page-21-0"></span>**(i)** NOTE: Keyboard characters may differ depending on the keyboard language configuration. Keys used for shortcuts remain the same across all language configurations.

Some keys on your keyboard have two symbols on them. These keys can be used to type alternate characters or to perform secondary functions. The symbol shown on the lower part of the key refers to the character that is typed out when the key is pressed. If you press shift and the key, the symbol shown on the upper part of the key is typed out. For example, if you press **2**, **2** is typed out; if you press **Shift** + **2**, **@** is typed out.

The keys F1-F12 at the top row of the keyboard are function keys for multi-media control, as indicated by the icon at the bottom of the key. Press the function key to invoke the task represented by the icon. For example, pressing F1 mutes the audio (refer to the table below).

However, if the function keys F1-F12 are needed for specific software applications, multi-media functionality can be disabled by pressing **Fn** + **Esc**. Subsequently, multi-media control can be invoked by pressing **Fn** and the respective function key. For example, mute audio by pressing **Fn** + **F1**.

**NOTE:** You can also define the primary behavior of the function keys (F1–F12) by changing **Function Key Behavior** in ⋒ BIOS setup program.

#### **Function key Re-defined key (for multi-media Behavior control)**  $\mathbb{Z}^{\times}$ <sub>F1</sub> **d×** En Mute audio  $\text{d} \mathbf{v}_{\text{F2}}$ d, Fn Decrease volume  $\triangleleft$ <sup>y)</sup><sub>F3</sub> √ Fn Increase volume  $\mathsf{DII}_{\mathsf{F4}}$  $D$ Play/Pause Fn  $\sum_{i=1}^{n}$ 当<br>F5 Fn Toggle keyboard backlight (optional)  $\frac{1}{2}$   $\frac{1}{2}$   $\cdot \circ \cdot$ Fn Decrease brightness  $\frac{2\mathcal{L}_{\mathcal{L}}}{\mathcal{L}_{\mathcal{L}}}}$ Fn 萗 Increase brightness  $\bar{\Xi}^{\!\!~}_{\scriptscriptstyle{\mathrm{F8}}}$ Fn Switch to external display prt sc<br>F10  $ptr$ <sub>E10</sub> Fn Print screen

#### **Table 23. List of keyboard shortcuts**

## **Table 23. List of keyboard shortcuts (continued)**

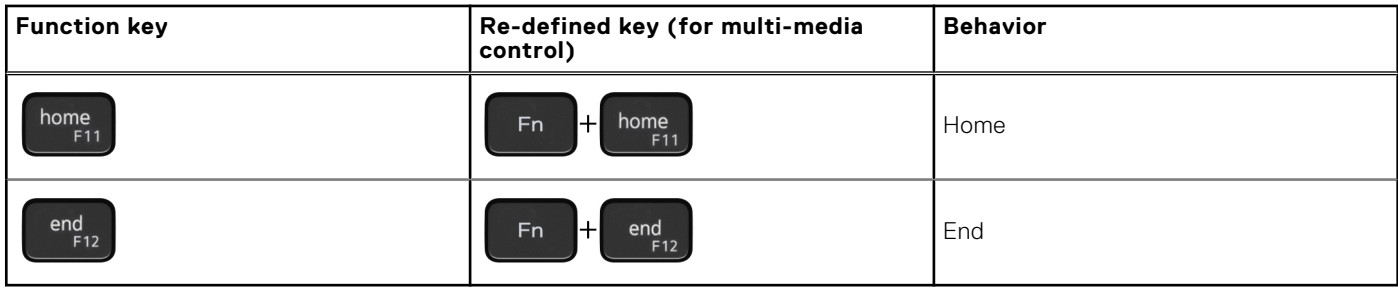

The **Fn** key is also used with selected keys on the keyboard to invoke other secondary functions.

## **Table 24. List of keyboard shortcuts**

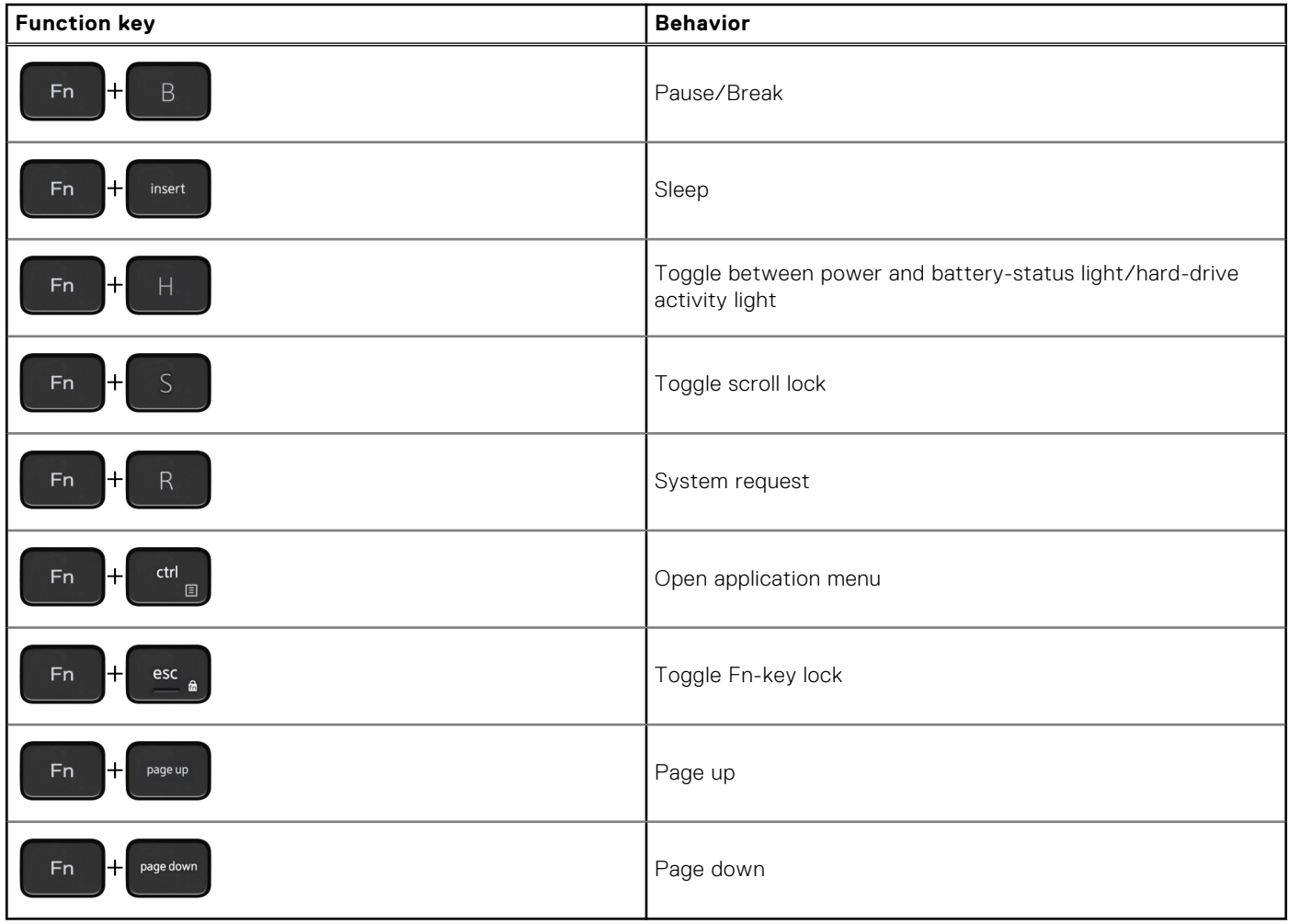

**6**

# **Getting help and contacting Dell**

# <span id="page-23-0"></span>Self-help resources

You can get information and help on Dell products and services using these self-help resources:

#### **Table 25. Self-help resources**

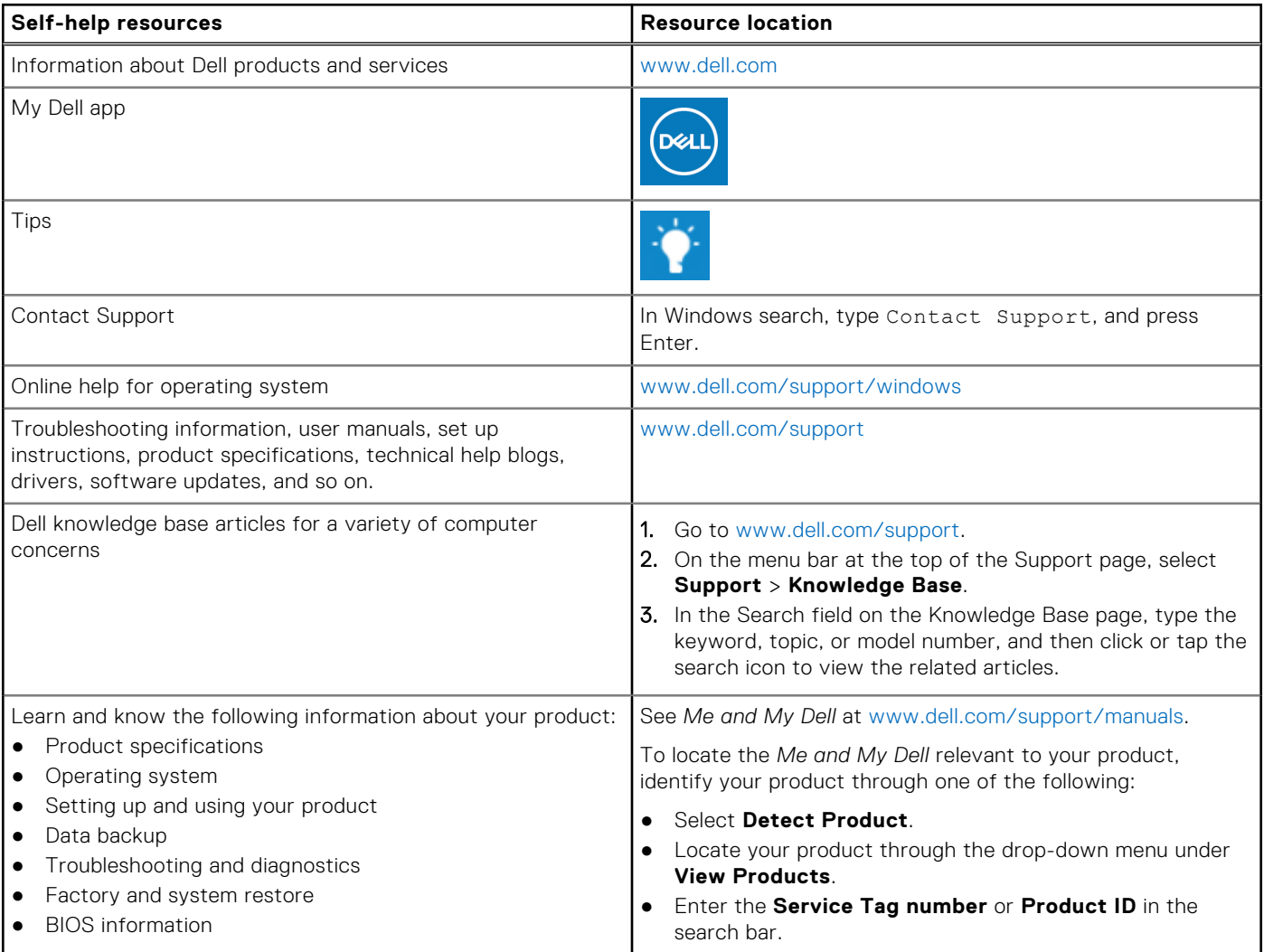

# Contacting Dell

To contact Dell for sales, technical support, or customer service issues, see [www.dell.com/contactdell](https://www.dell.com/contactdell).

**NOTE:** Availability varies by country/region and product, and some services may not be available in your country/region.

**(i)** NOTE: If you do not have an active Internet connection, you can find contact information about your purchase invoice, packing slip, bill, or Dell product catalog.